# **WMU-6500FS FTP Server Setting**

#### **WMU6500FS setting**

1. Run the WMU-6500FS utility to find it

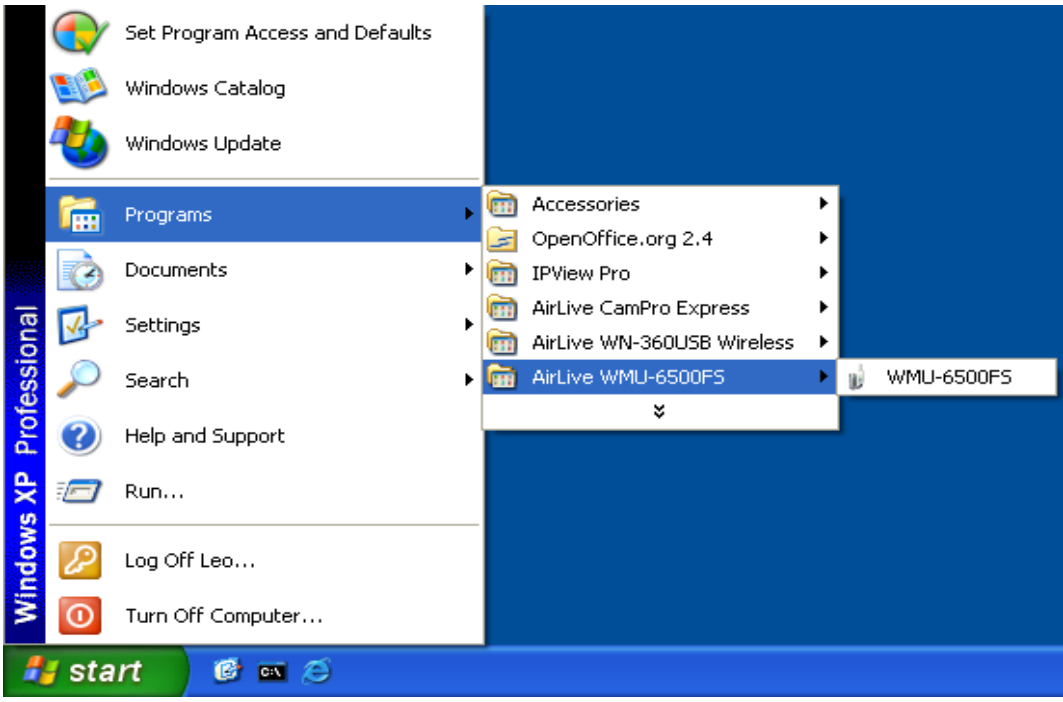

2. Press "Query" to find 6500FS . Password is "airlive"

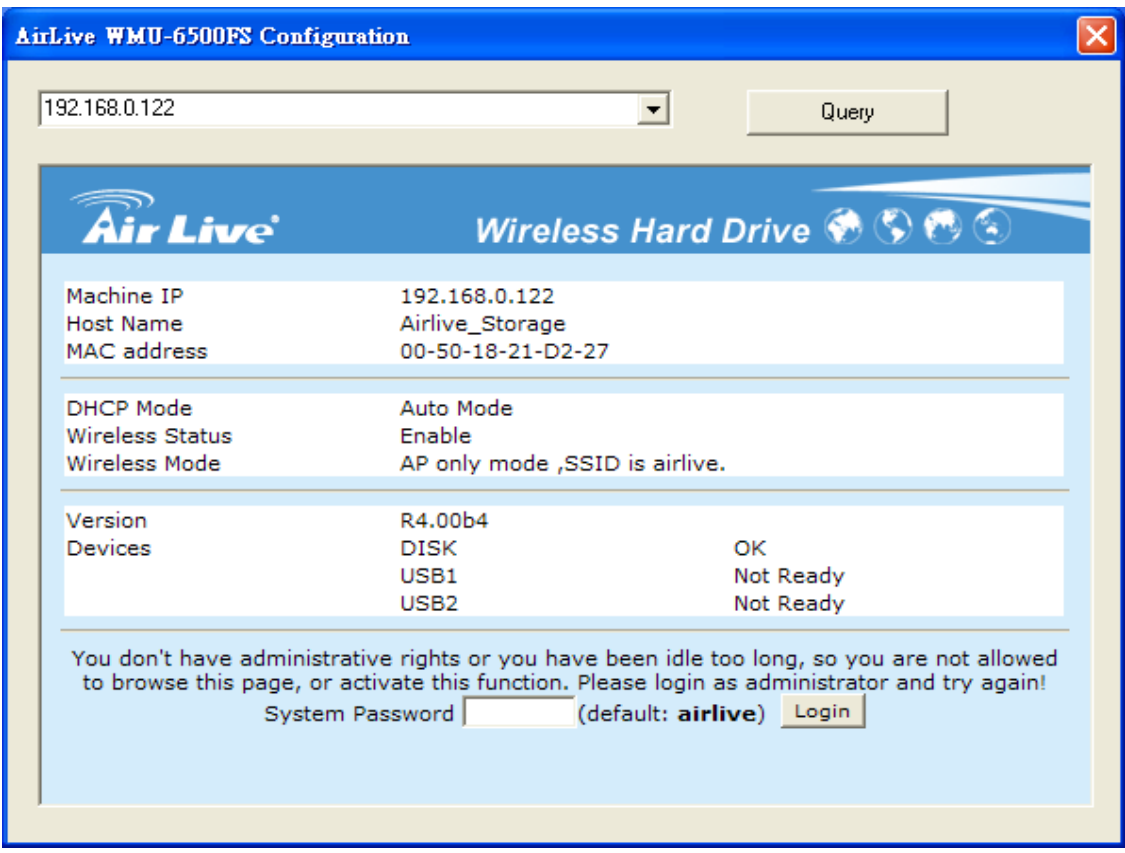

# 3. Select storage configuration >> File sharing >> FTP service configuration

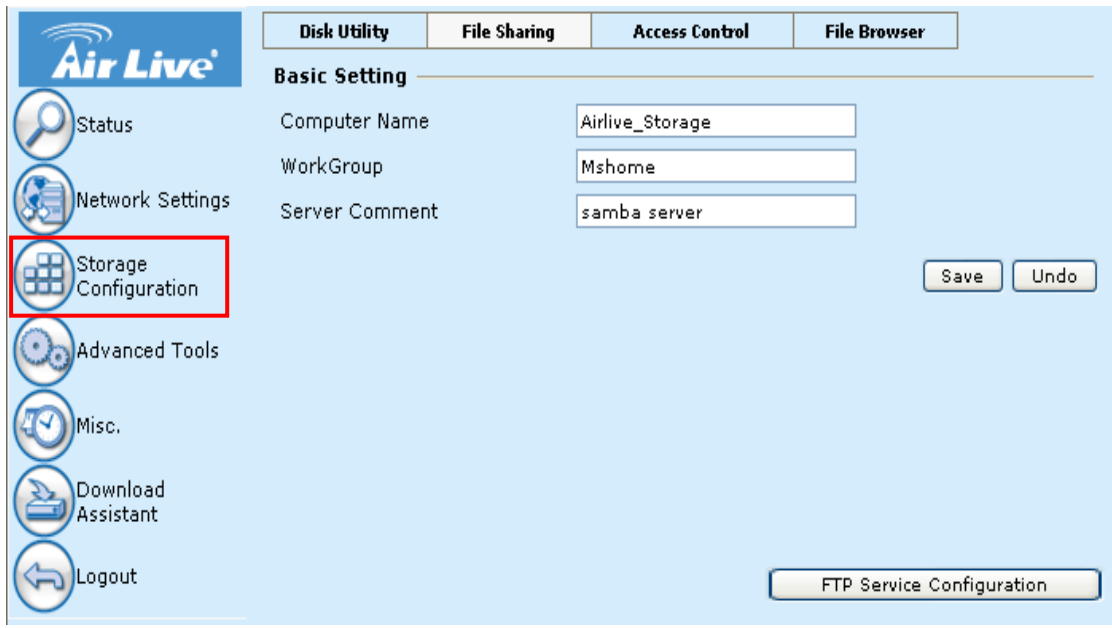

### 4. Select FTP Enable

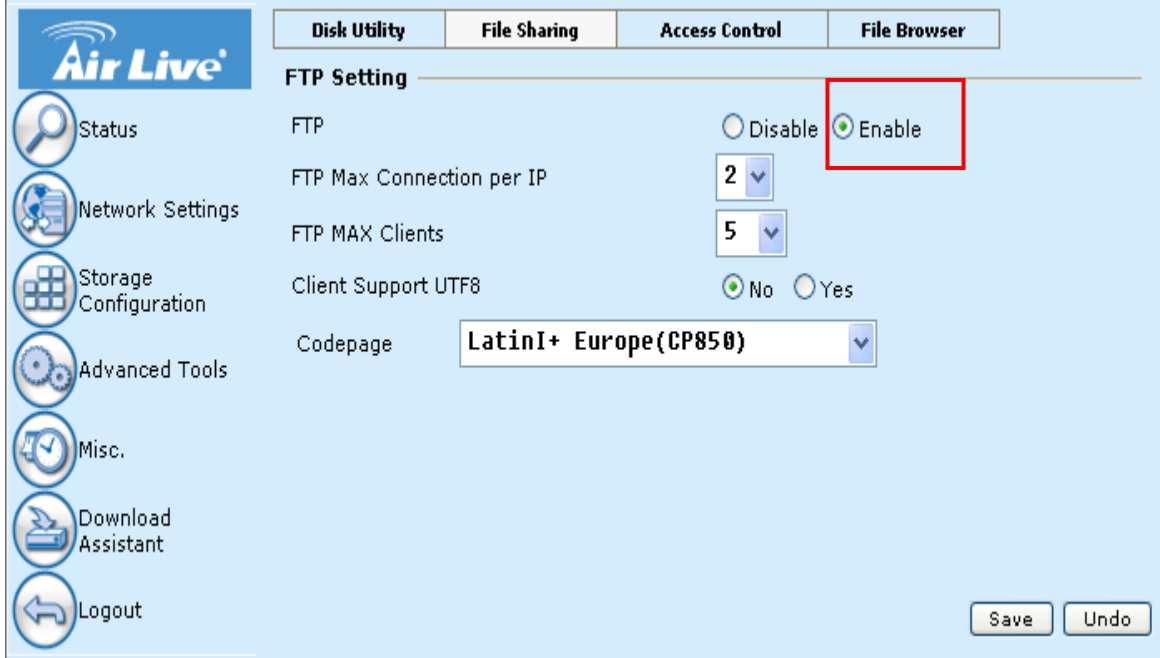

5. Go to Storage Configuration>>Access Control page select Authorization mode and save (use Authorization mode must have two partition ,see the last page please)

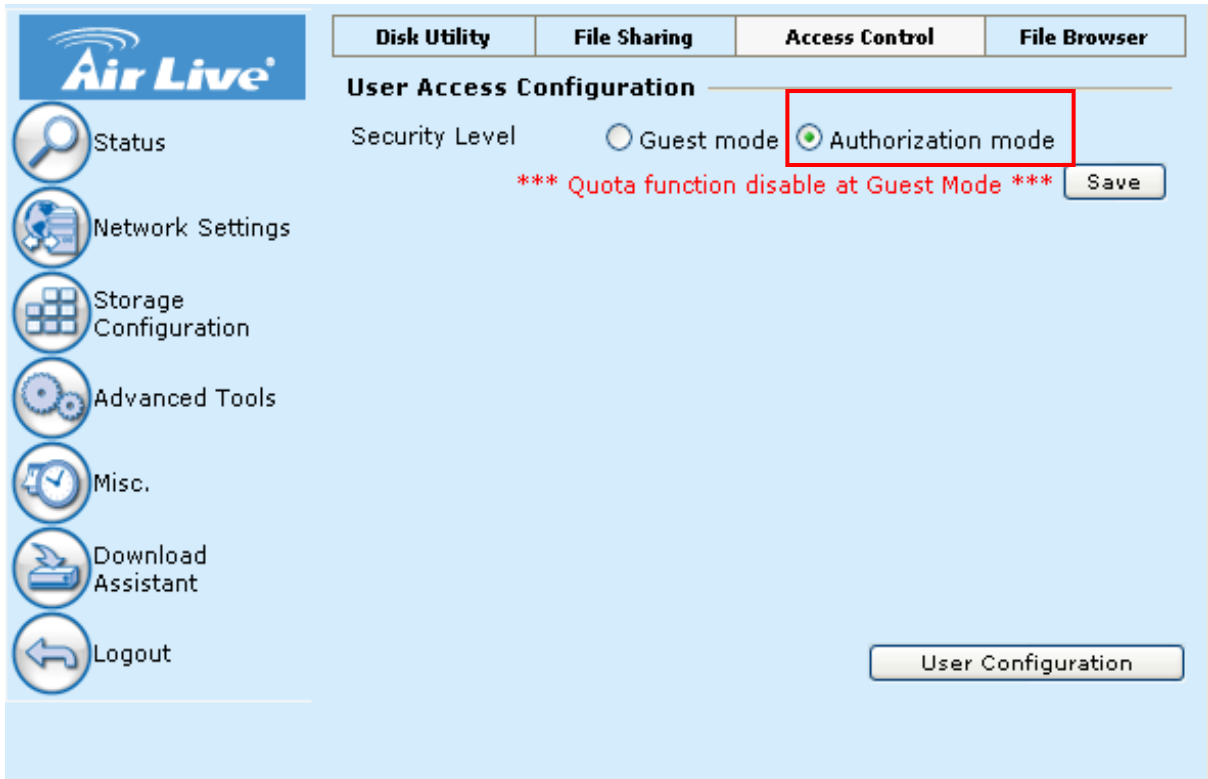

## 6. Select User Configuration

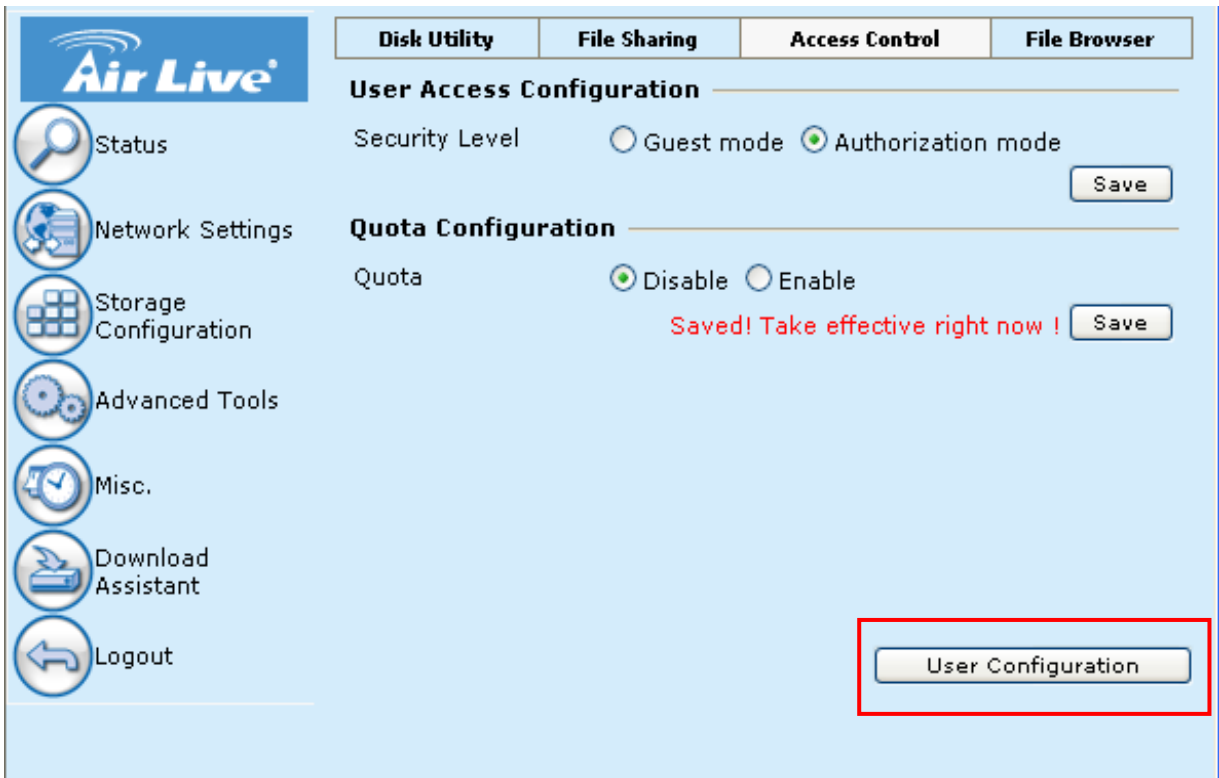

## 7. Insert "User Name" and "Password" Quoto 100 MB then Add

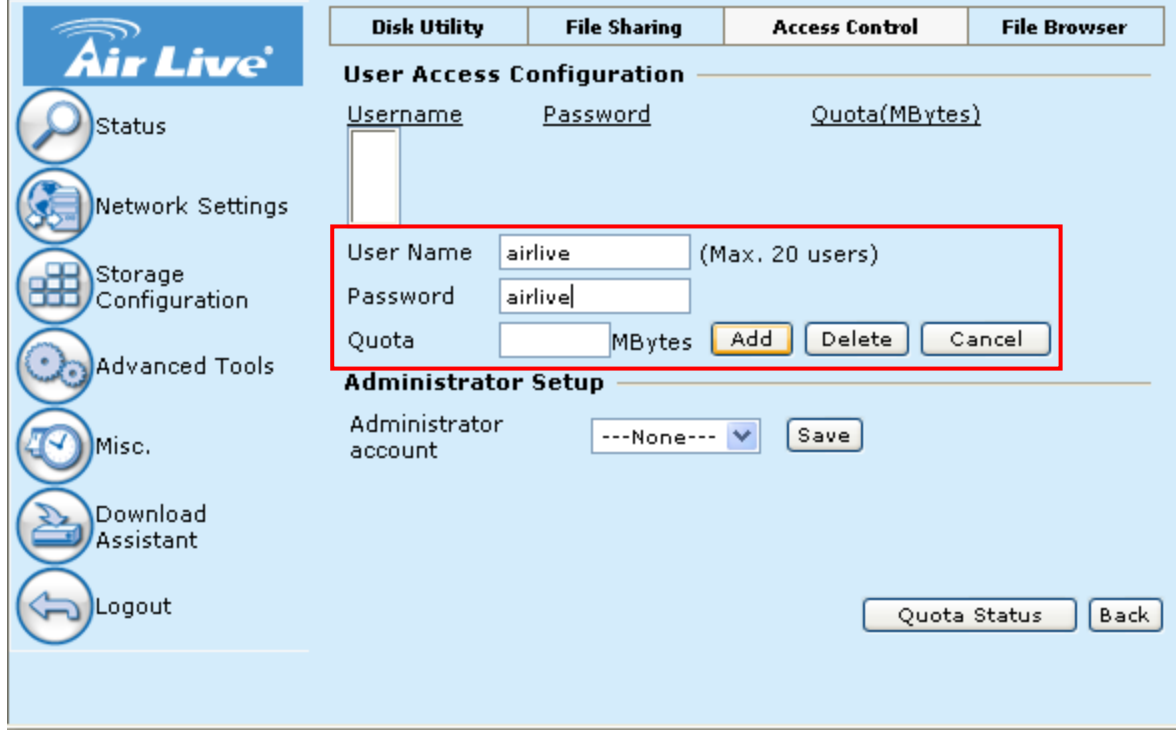

### Appendix

#### **Authorization mode in WMU6500FS**

If you use WNU6500FS first time and just have one partition,when you select authorization mode ,system will remind you create private directory

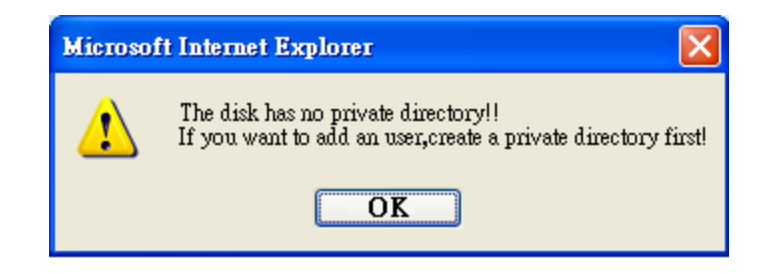

After OK system will auto into Fdisk utility , user can change the Public partition and Private partition size manually

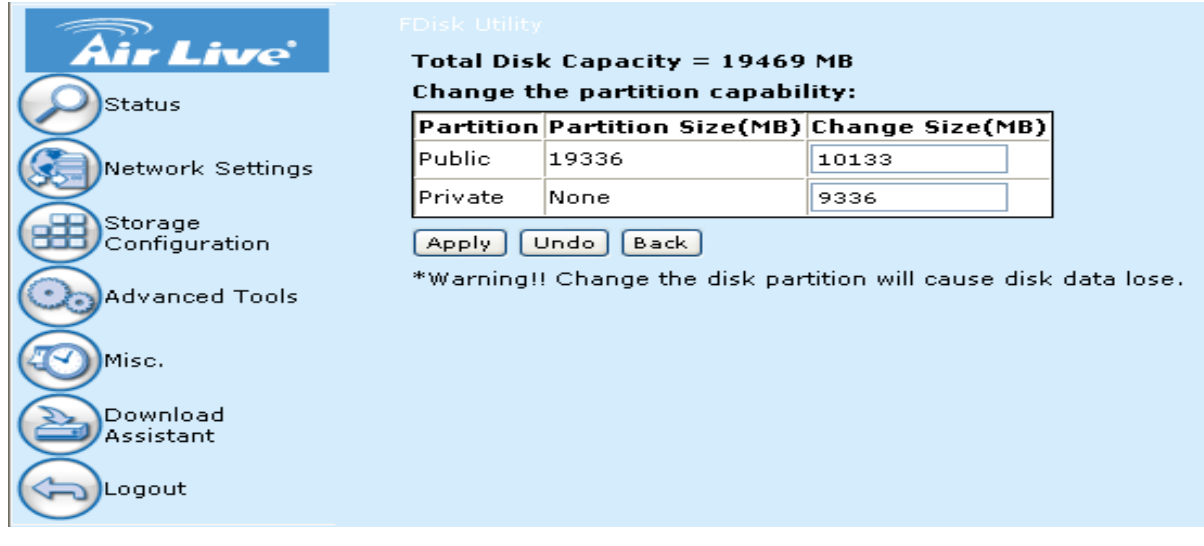

When apply to change size ,system will into formating

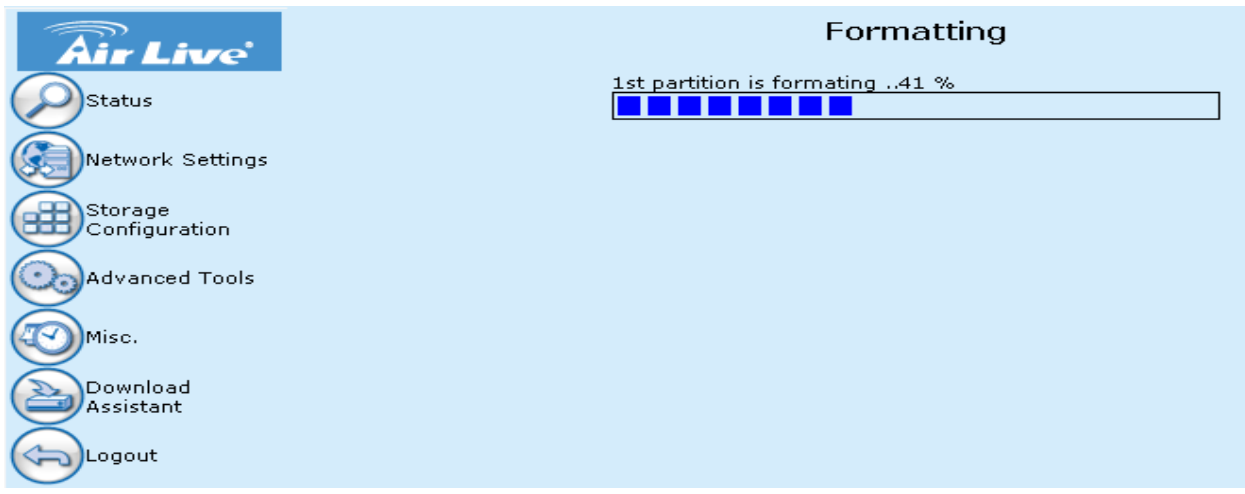

When formating 100% the partition is create OK